# カウンターの天板の作成方法

上から見て四角形のカウンターの天板は、形状作成ツールの「直方体」で簡単に作成できますが、コーナーが丸くなって いるカウンターの天板は「3D多角形」で作成します。

ここでは、次の図のようなカウンター天板を作成します。

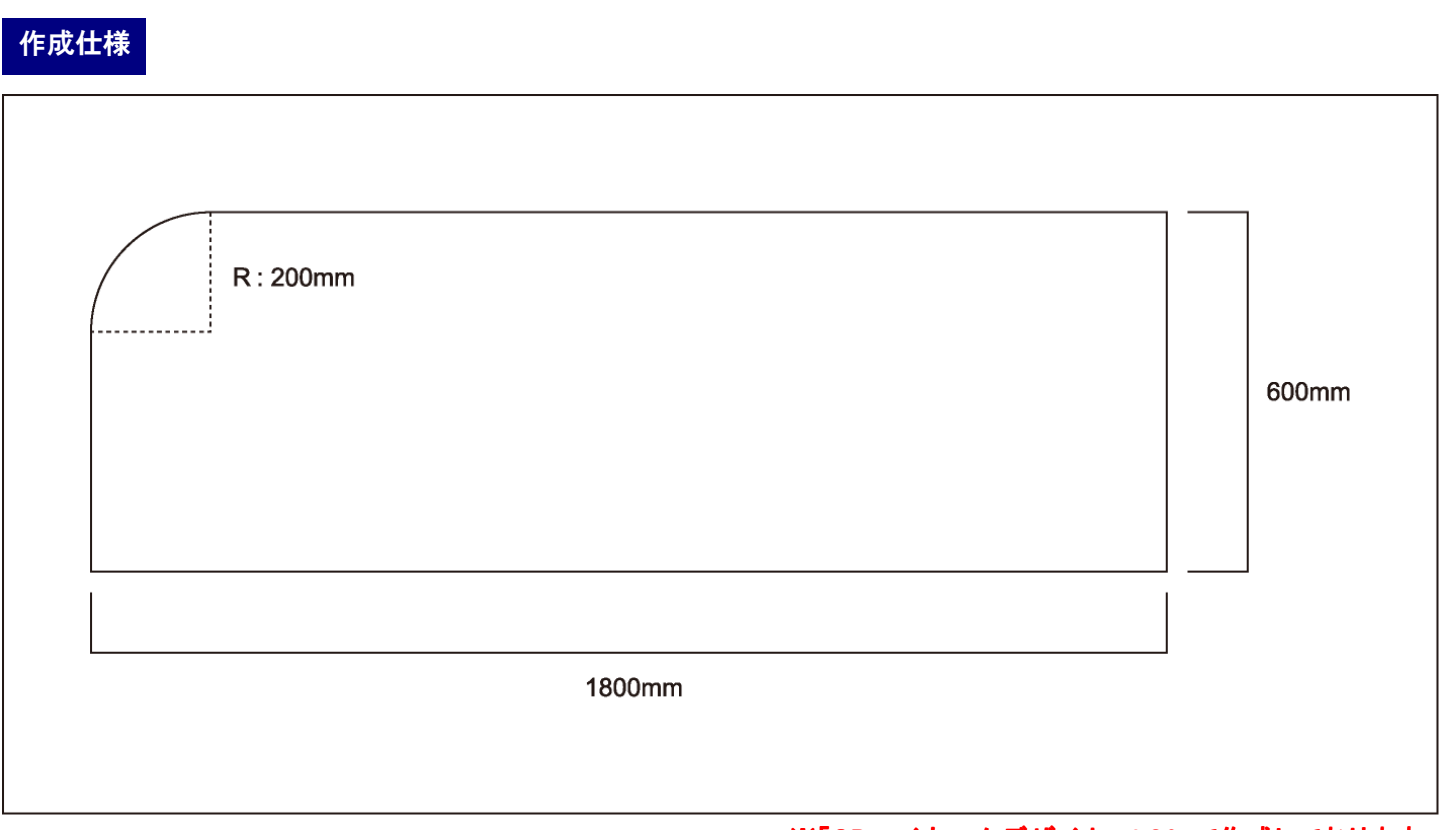

※「3DマイホームデザイナーLS3」で作成しております。

対象バージョン

3DマイホームデザイナーPRO7/PRO6/PRO5/LS3/LS2/マイホームデザイナーLS

## 操作1

- 1) 立体化し、3D画面でナビの[家具配置]―[床に置く]を選択し、作成するフロアタブを選択します。
- 2) 形状作成パレットの[3D多角形]をクリックします。

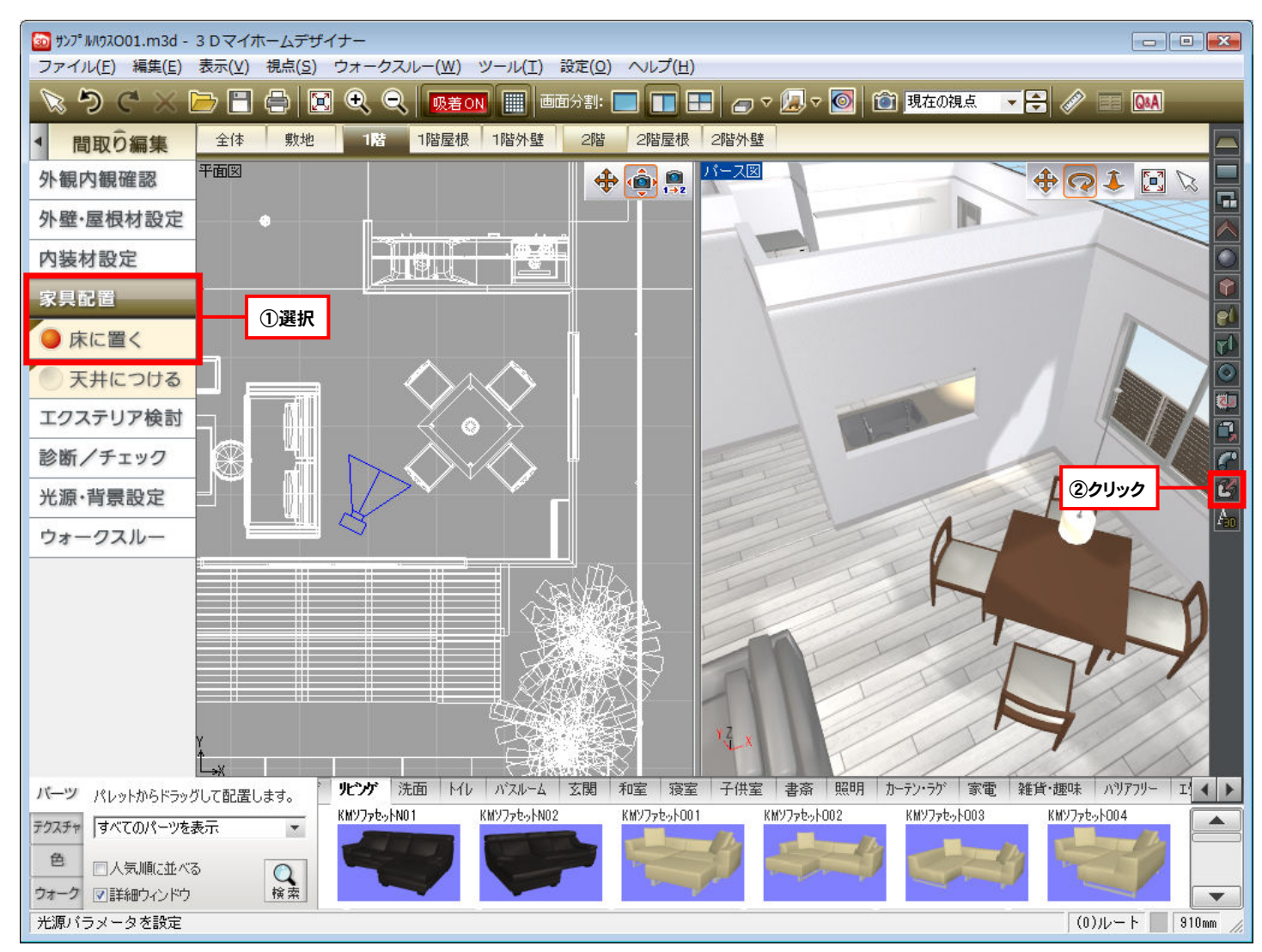

3) [3D多角形プラグイン]で[ツール]メニューの[グリッド設定]を選択し、グリッド幅を「100mm」に変更します。

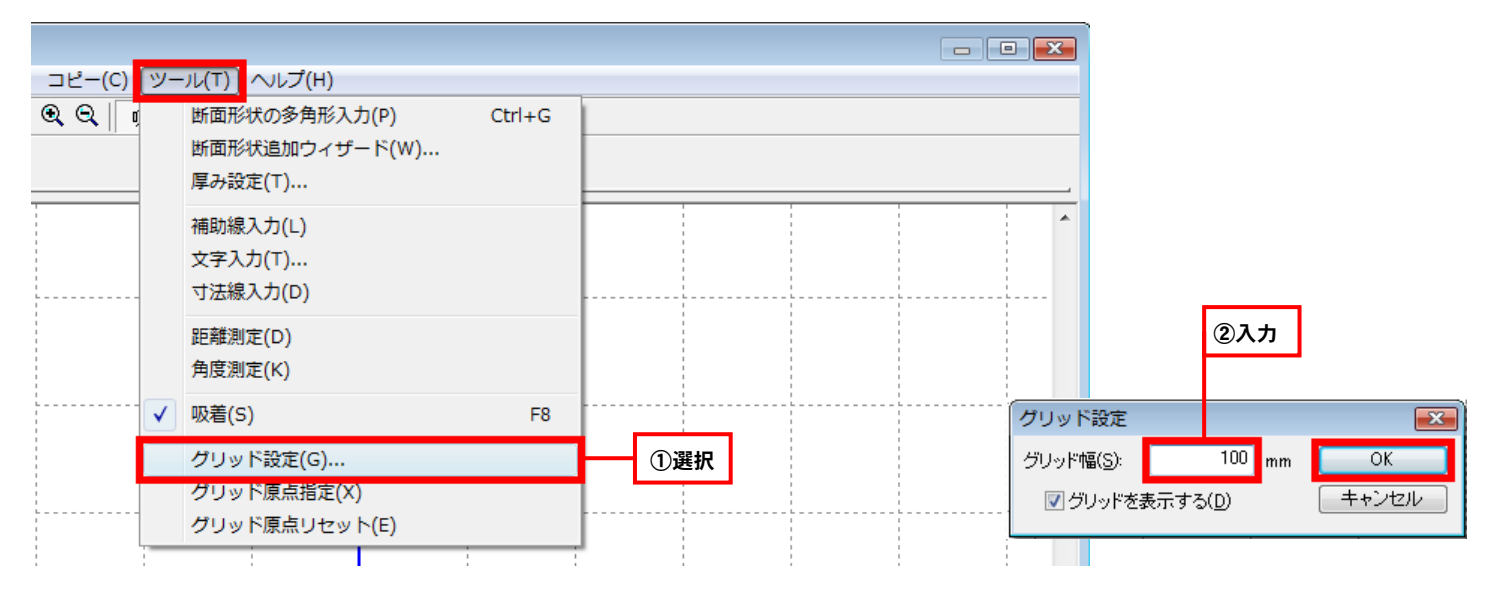

# 4) ツールバーの[断面形状追加ウィザード]ボタンをクリックし、[断面形状追加ウィザード 形状指定]で「長方形」を選択し て[次へ]をクリックします。

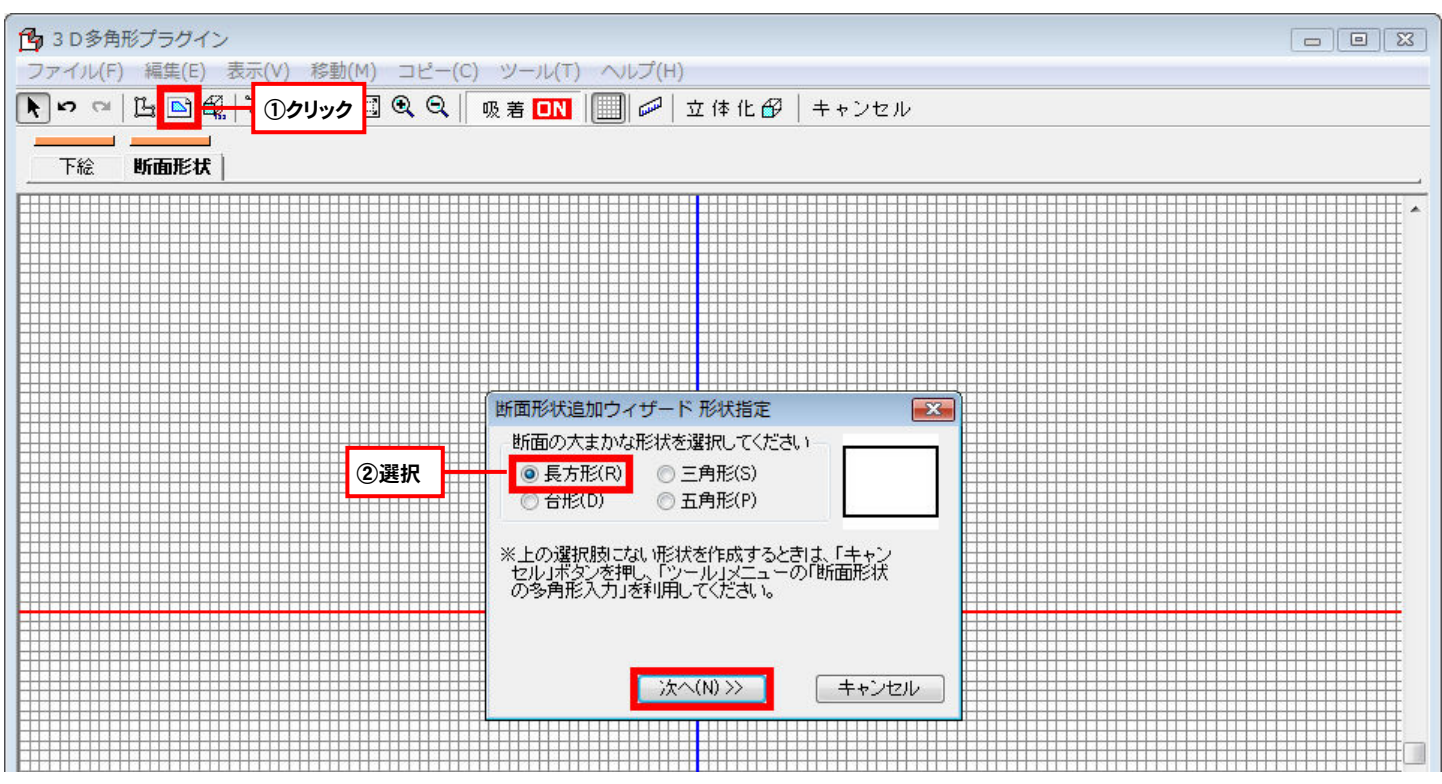

5) [断面形状追加ウィザード サイズ設定]で「H1」に「600mm」、「W1」に「1800mm」と入力して[次へ]をクリックします。 確認画面が表示されたら[完了]をクリックします。

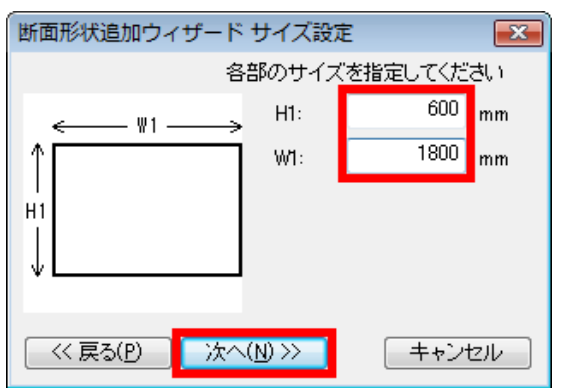

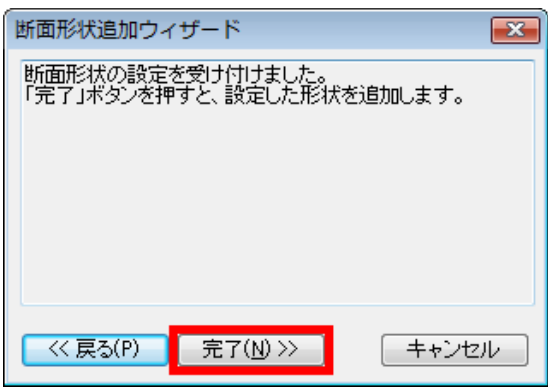

#### 6) コーナーを円弧にするために頂点を追加します。辺上を右クリックして[頂点の挿入]を選択します。

頂点を追加したら、図のように角を面取りします。

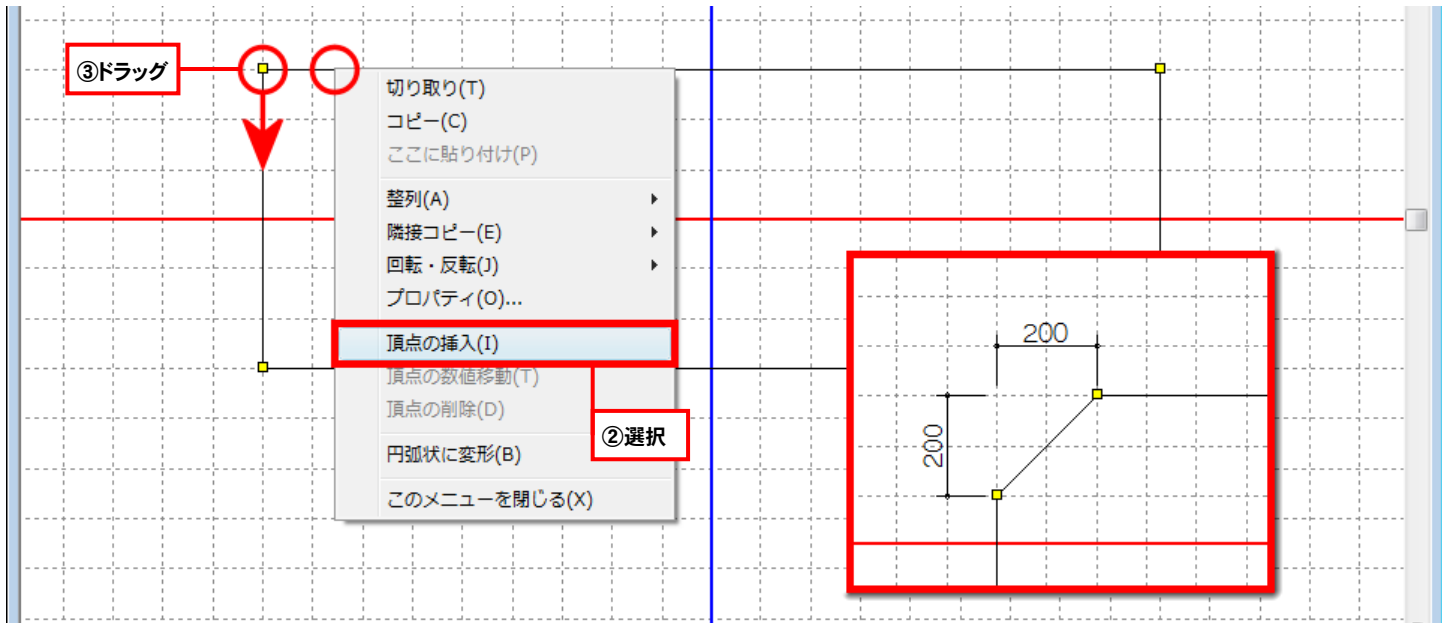

7) 面取りした辺上を右クリックして[円弧上に変形]を選択します。

[円弧の半径入力]で、「半径」に「200mm」と入力して[OK]をクリックします。

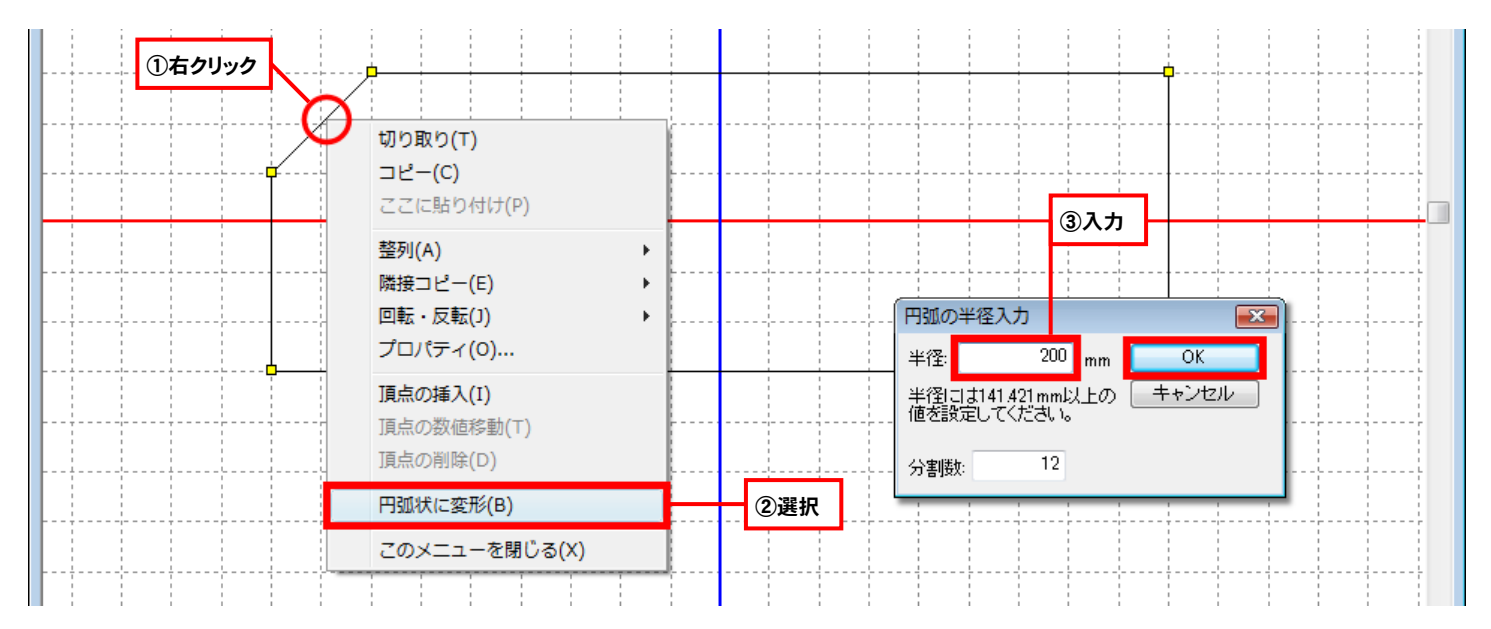

#### 8) マウスカーソルを移動して円弧にする方向でクリックします。

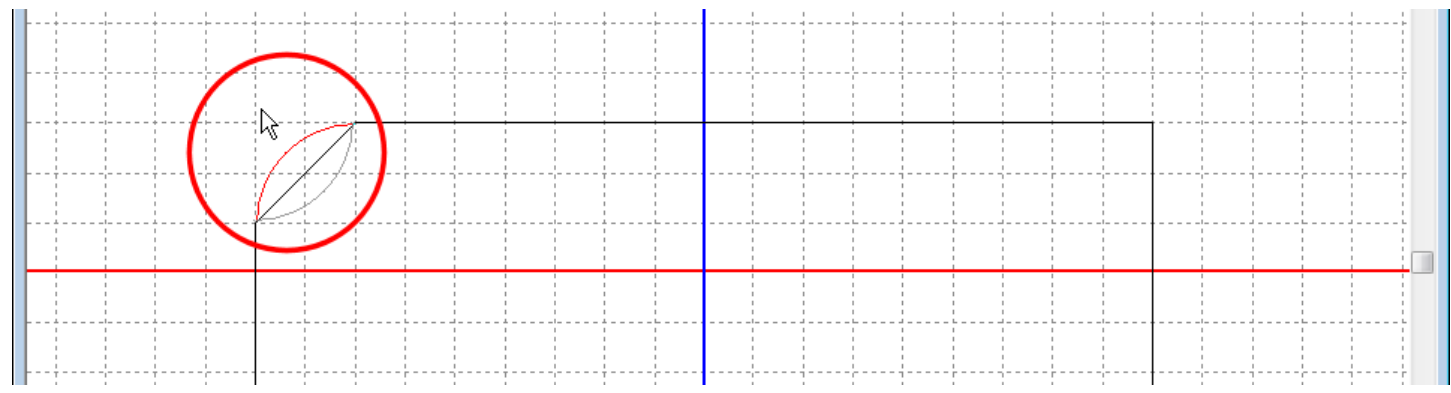

9) ツールバーの[厚み設定]ボタンを選択します。

カウンターの厚みを入力して[OK]をクリックし、最後に[立体化]ボタンをクリックします。

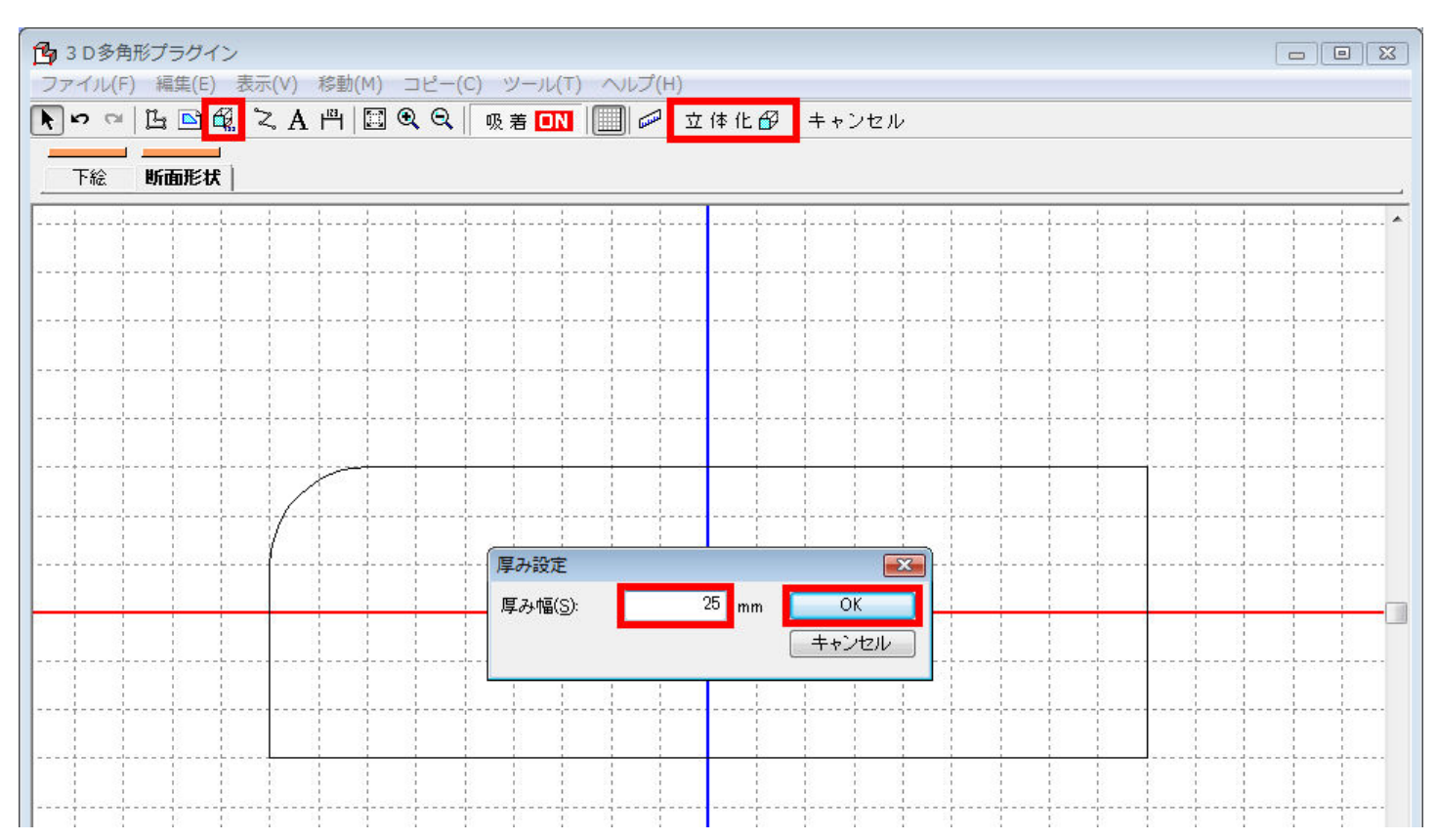

### 10)立体化された形状をドラッグして配置位置を調整し、テクスチャパレットや色パレットに切り替え、天板に素材を貼り付け て仕上げます。

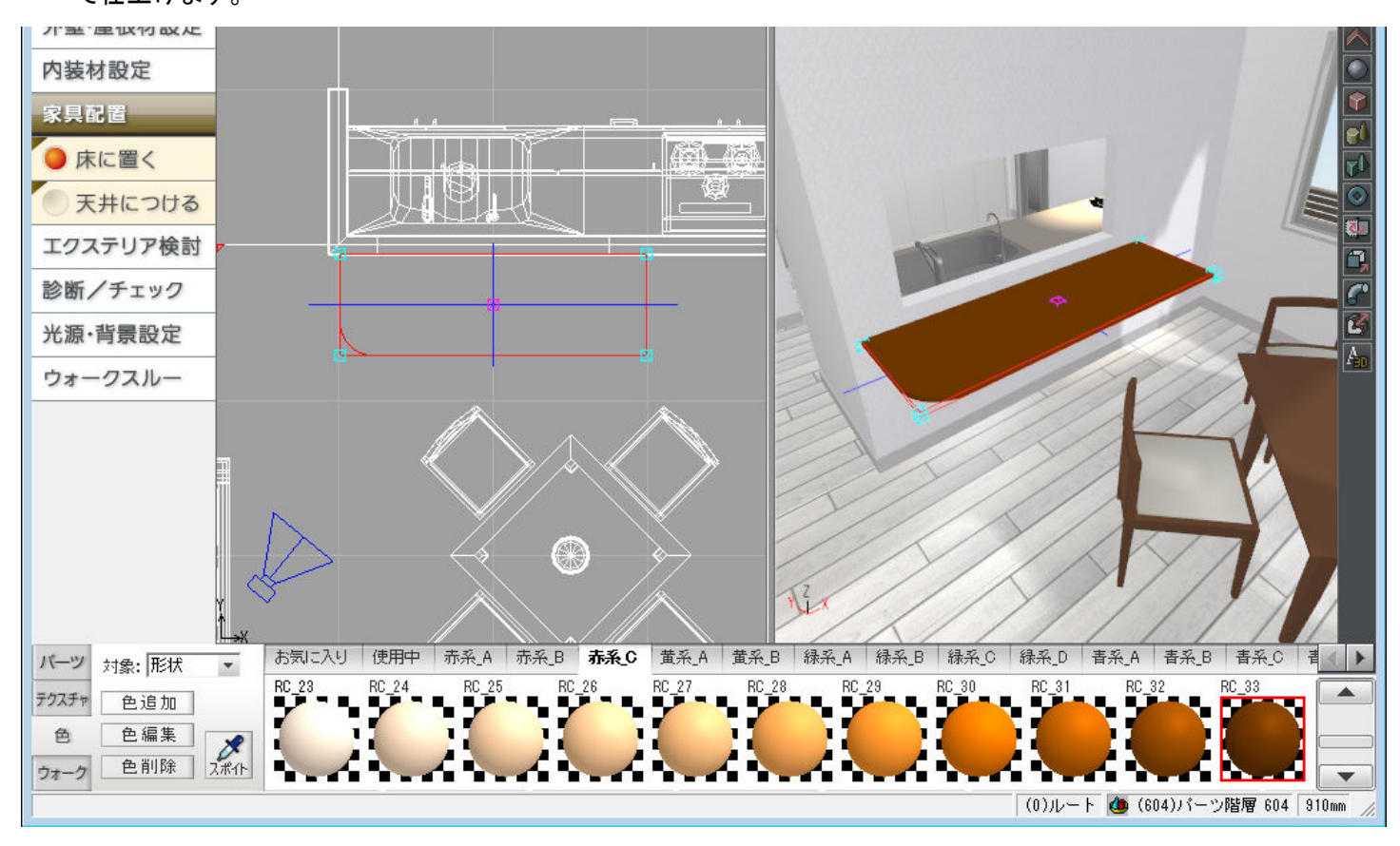